# INTRODUCCIÓN A LA TECNOLOGÍA

SERVICIO DE INFORMATICA UNIVERSIDAD DE LEÓN

M.ª. Teresa García Blázquez

# PESTAÑA DE INCÓGNITO EN GOOGLE

• Primero clicamos en los tres punto que aparecen en la parte derecha

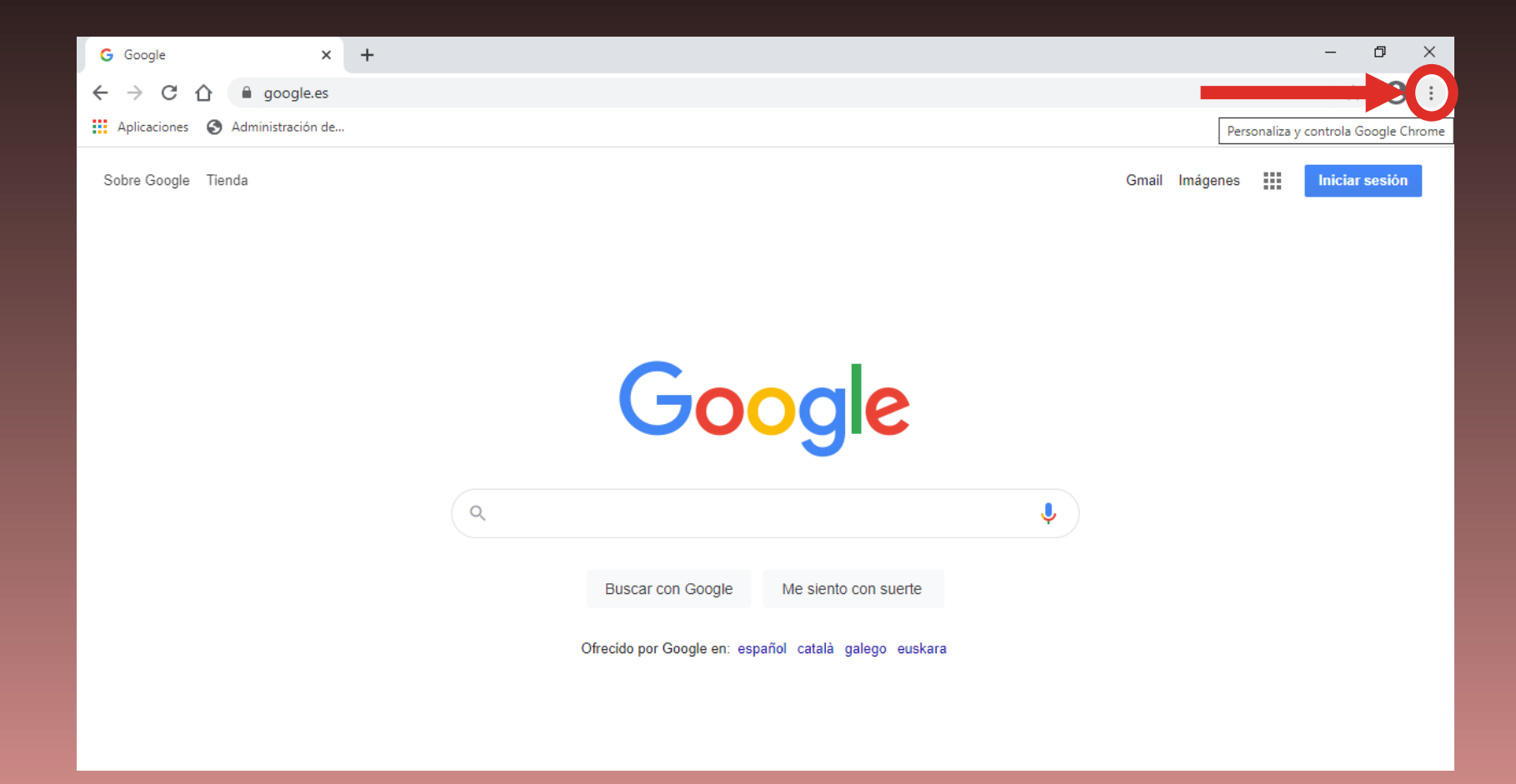

### PESTAÑA DE INCÓGNITO EN GOOGLE

• Se desplegará una ventana como la que aparece a la derecha, donde debemos seleccionar el apartado que se llama *"nueva pestaña de incógnito"*.

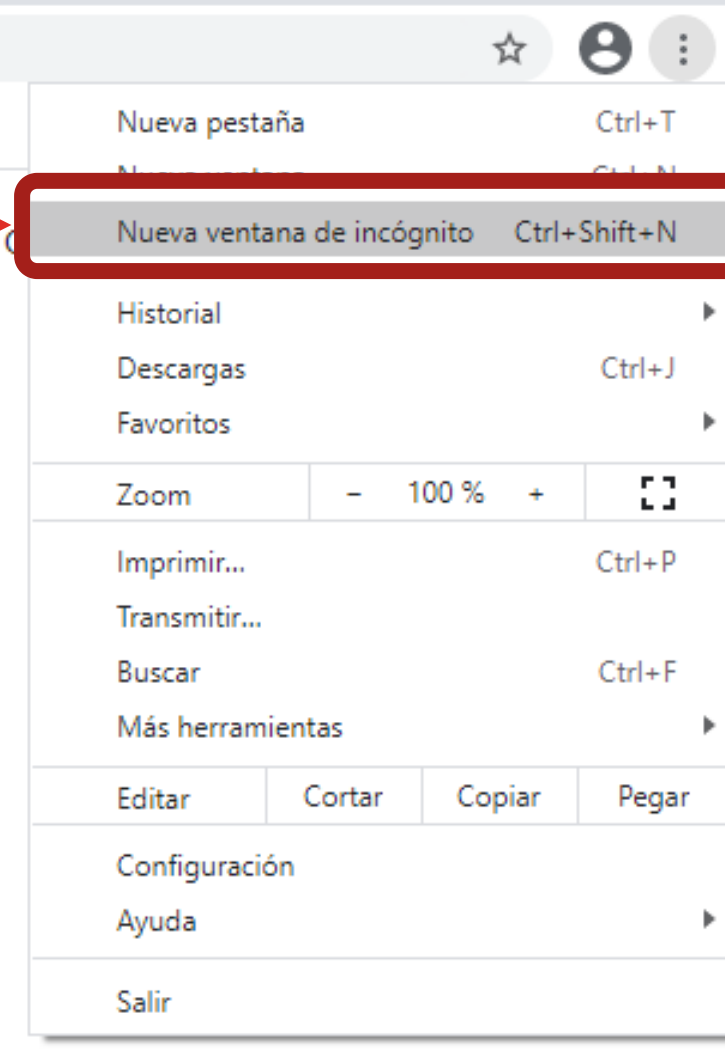

# PESTAÑA DE INCÓGNITO EN GOOGLE

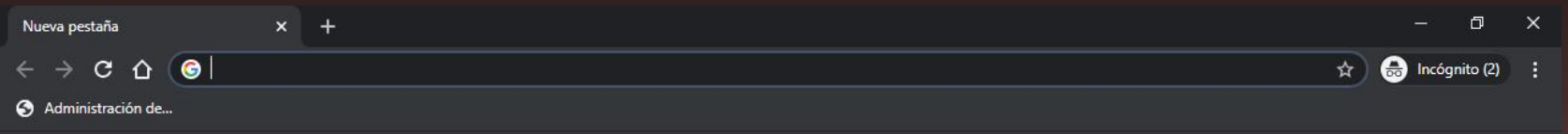

- Se abrirá un navegador en color gris oscuro como el que está a la derecha.
- Aquí puedes iniciar tus sesiones con normalidad sin necesidad de preocuparte por si la sesiones no ha cerrado. No queda nada guardado.

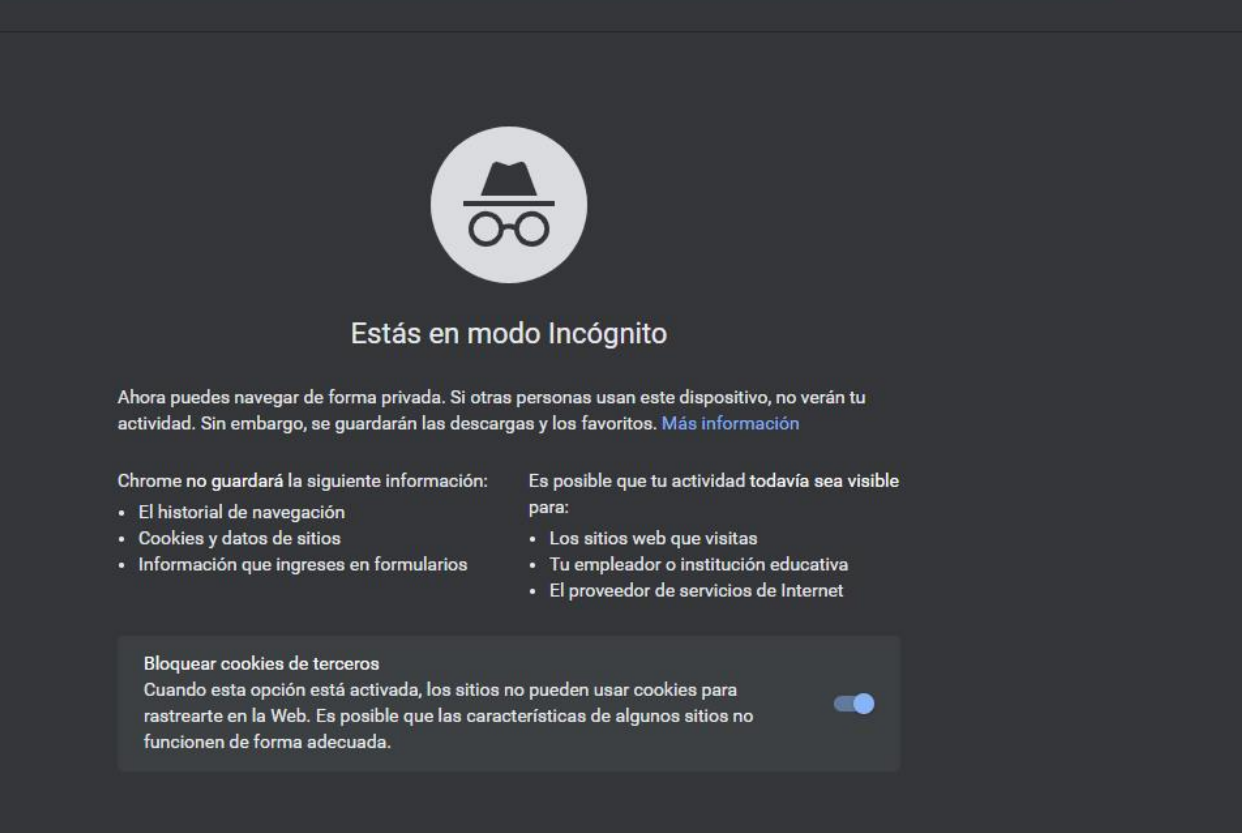

#### REFERENCIAS

<https://www.youtube.com/watch?v=ISyT1NmyPpA>

• En ese enlace se explica paso a paso como poder abrir una pestaña de incógnito.